## 主計業務創新變革精進填報系統簡易操作說明

一、系統登入

本系統網址:https://enterprise.dgbas.gov.tw/BASIC/index.jsp,建議以 **Google Chrome** 開啟,首頁畫面如下:

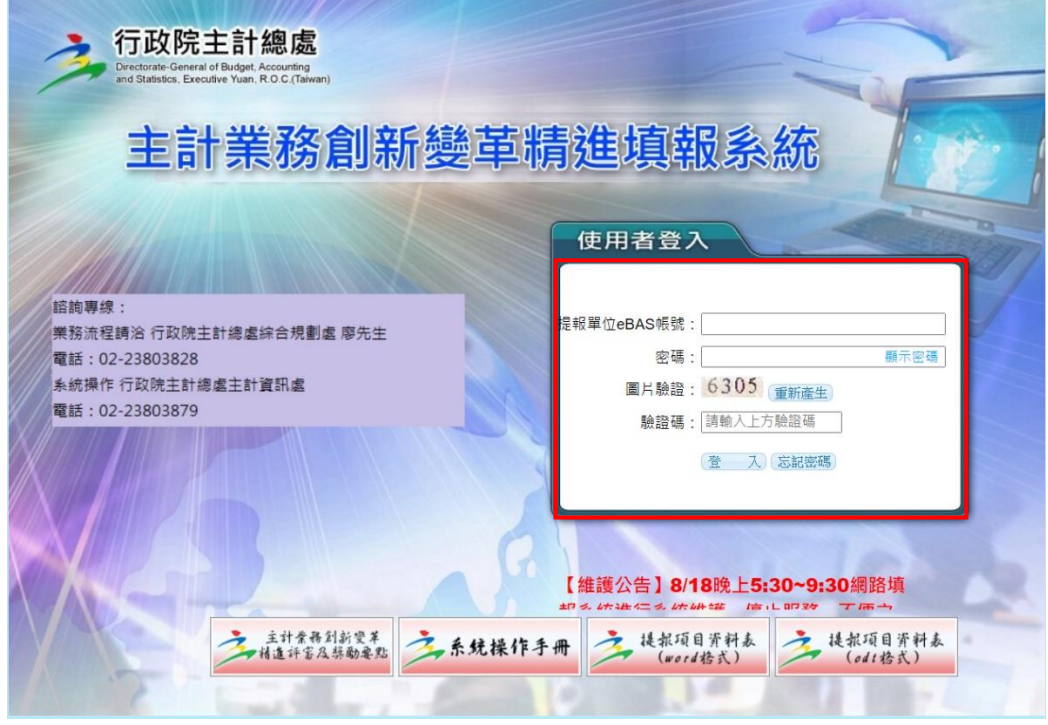

- 1、登入作業說明:請依序輸入帳號、密碼及驗證碼後,按登入鈕,進入本 系統。
- 2、密碼處理說明:
	- (1) 首次登入:提報單位以 **eBAS** 機關帳號登入,首次啟用本系統預設密 碼(為 **eBAS** 機關帳號前加 **S**,如帳號為 **A123**,預設密碼則為 **SA123**) 登入時,請變更密碼,並輸入電子郵件信箱,以便忘記密碼時透過 Email 取得新預設密碼。
	- (2) 密碼變更: 第 1 次登入及密碼使用滿 60 天時須更換密碼, 且不可同 前 3 次之密碼。
	- (3) 登入失敗:連續登入失敗 3 次,則無法再登入,請由忘記密碼重新取 得新密碼,方可再次登入。
	- (4) 忘記密碼:按忘記密碼鈕,進入查詢密碼畫面,輸入帳號及原電子郵 件信箱(如忘記 Email 請洽相關人員), 按送出後系統自動發 Email 通 知新密碼。
- 二、提報作業

1、進入後提報畫面如下:

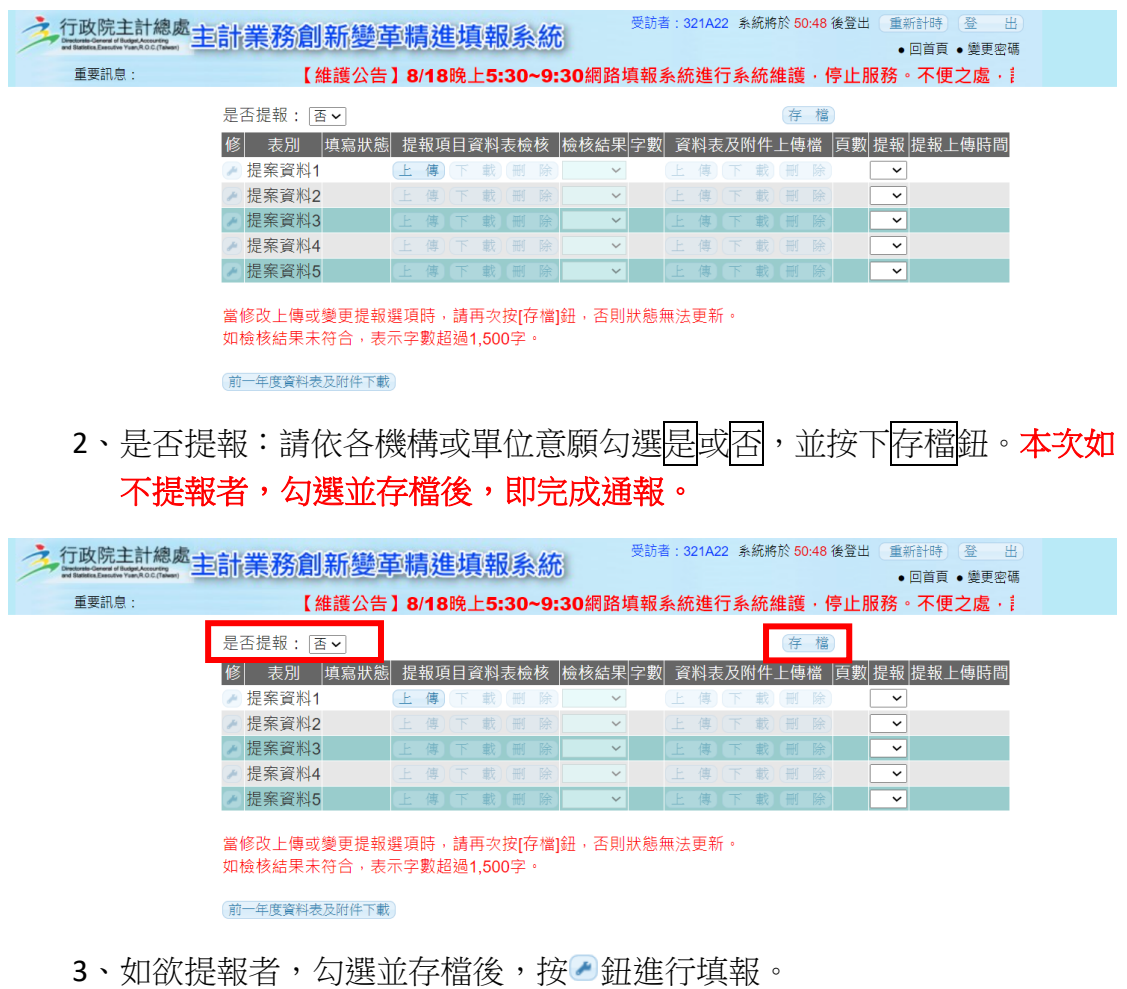

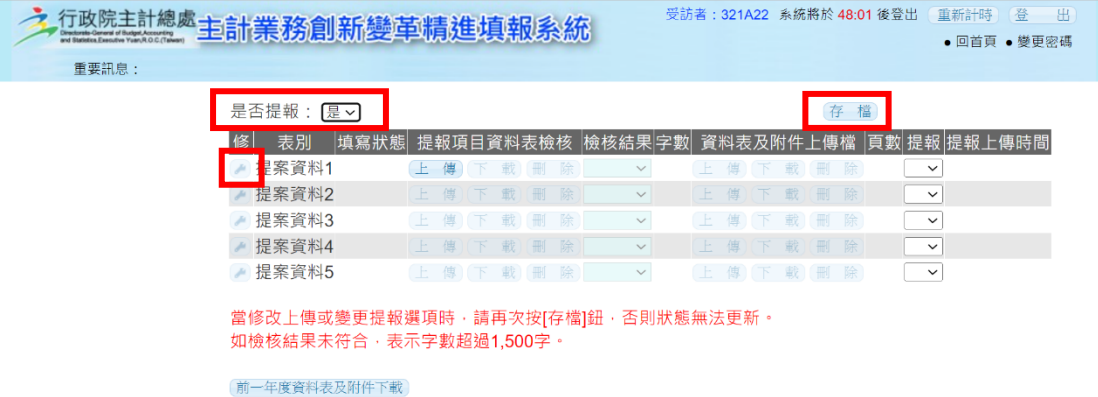

4、進入填報畫面後,依各欄位登打相關資料,儲存資料時,按<mark>暫存</mark>鈕儲存。

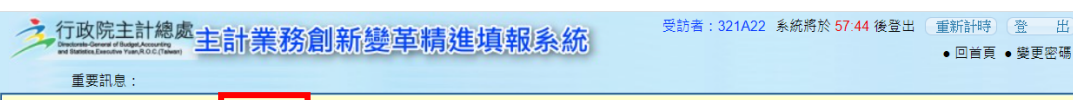

## 主計業務創新變革精進項目資料表

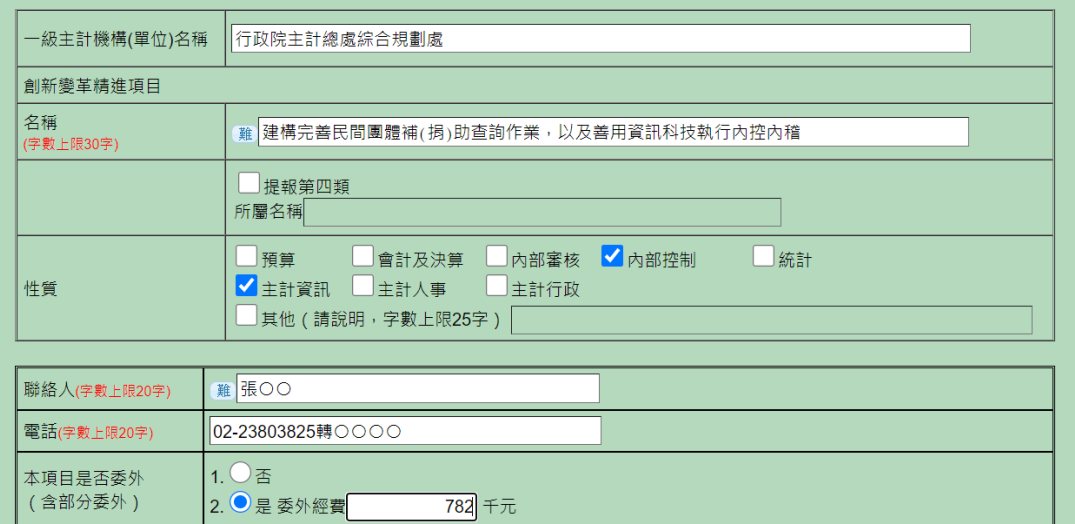

內容摘要、效益性、應用性及革新性合計上限1,500字以內,且無法插入圖片或表格。

## 5、填報完成後,按<mark>傳送</mark>鈕進行檢查,檢查完成後,按<mark>回上一層</mark>鈕。

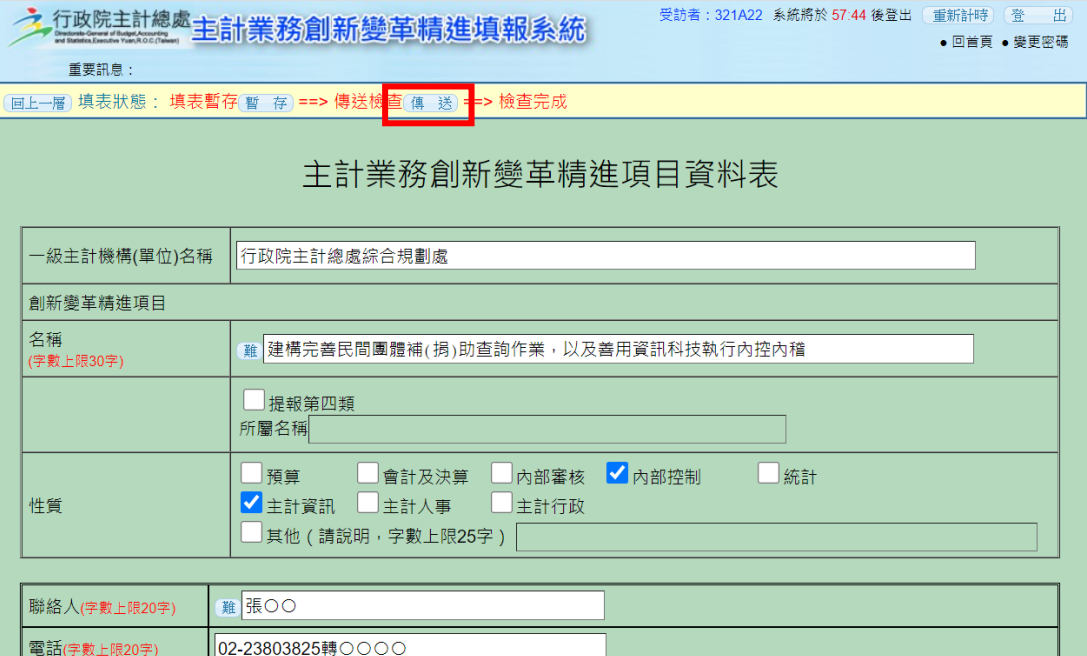

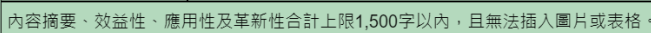

 $1.0$  否

2. ●是委外經費

本項目是否委外 (含部分委外)

782  $+ \overline{\pi}$ 

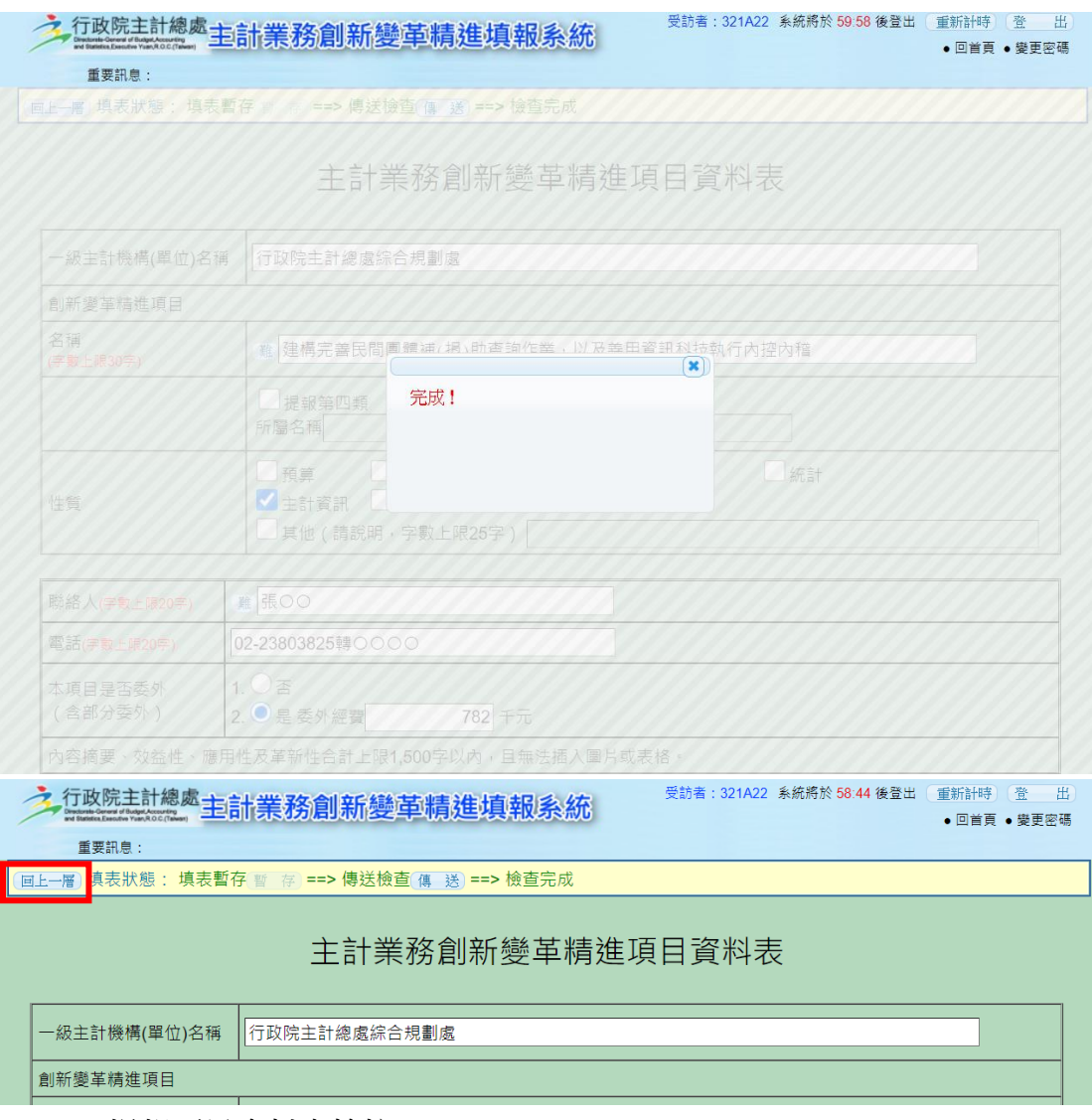

- 6、提報項目資料表檢核。
	- (1) 請將已填報完成之主計業務創新變革精進項目資料表(以下簡稱資料 表)可編輯檔案 (odt 檔、doc 檔等), 匯出為 pdf 檔後, 按上傳紐進 入上傳畫面。

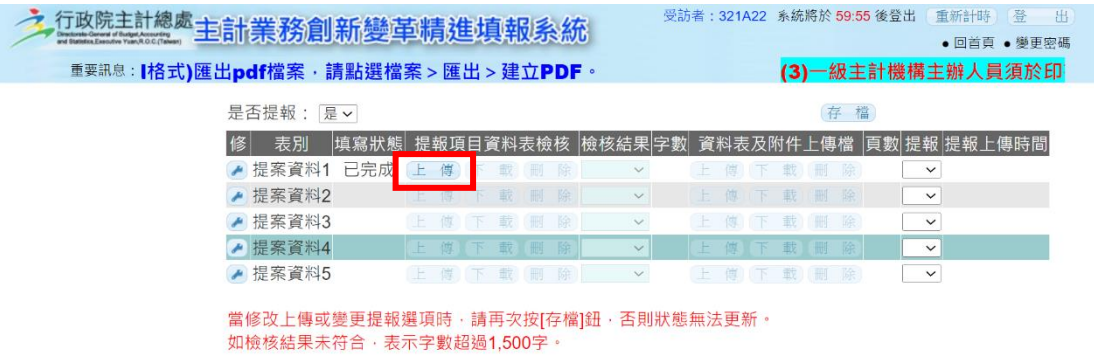

(前一年度資料表及附件下載)

(2) 按選擇檔案鈕選擇要上傳的檔案後,按上傳鈕上傳。請注意上傳 **pdf** 檔案大小請勿超過 **2MB**,檔案名稱請勿超過 **50** 字,資料表內容摘要、 效益性、應用性及革新性字數合計限 **1,500** 字以內。

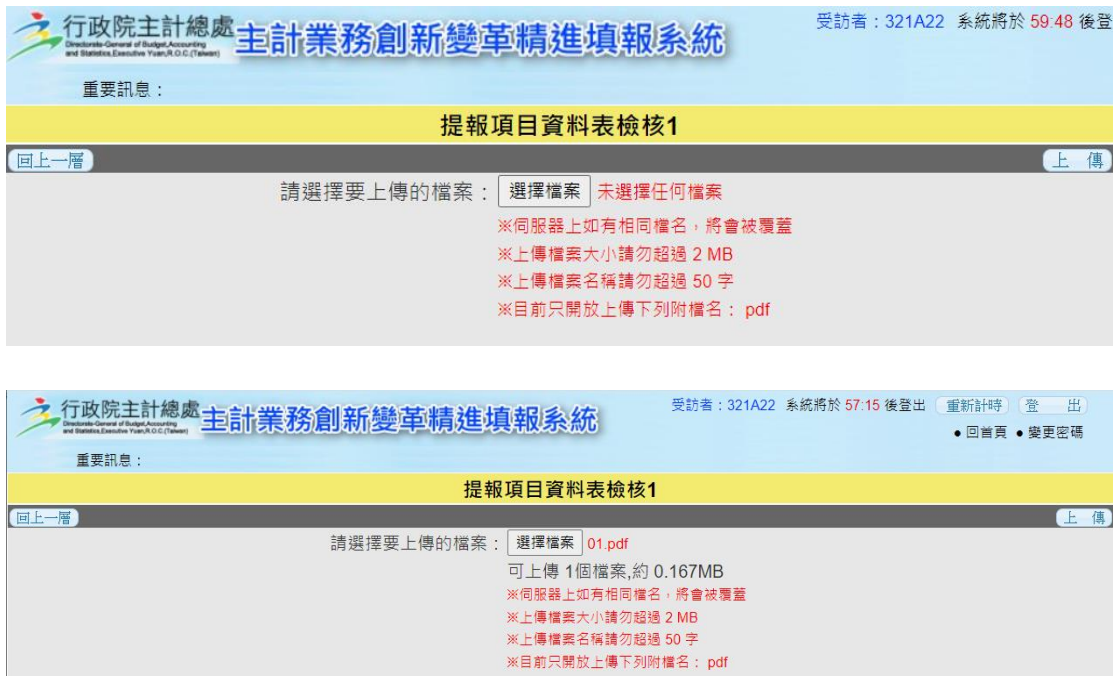

資料表檢核時間約1分鐘後,出現上傳成功通知。

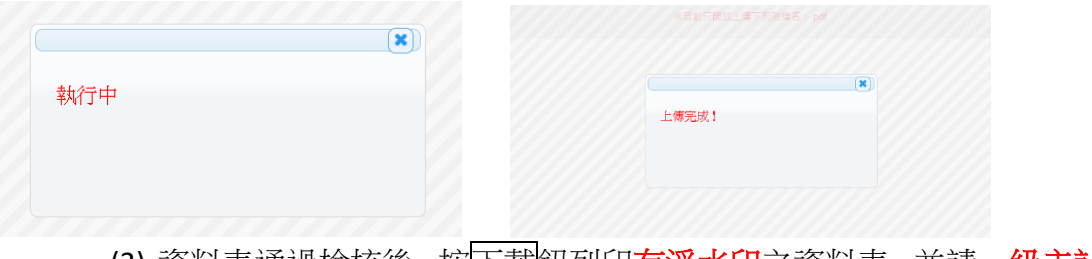

(3) 資料表通過檢核後, 按下載<mark>鈕列印**有浮水印**之資料表,並請一級主計</mark> 機構主辦人員於一級主計機構主辦(主管)姓名欄位簽章。

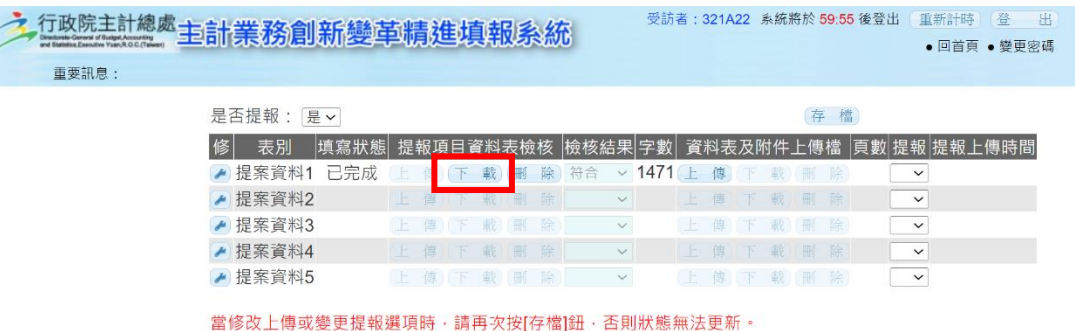

如檢核結果未符合·表示字數超過1,500字。

前一年度資料表及附件下載

|                      | 一級主計機構          |   | 行政院主計總處 一級主辦<br>□ 提報第四類                  |
|----------------------|-----------------|---|------------------------------------------|
|                      | (單位)名稱          |   | (###)(所屬名稱:<br>(主管)姓名<br>綜合規劃處           |
| 創新變<br>革精進<br>項<br>目 | Z               | 稱 | 建構完善民間團體補(捐)助查詢作業,以及善用資訊科技執              |
|                      |                 |   | 行內控內稽                                    |
|                      | 性               | 質 | □預算<br>□會計及決算□內部審核■內部控制□統計               |
|                      |                 |   | ■主計資訊□主計人事 □主計行政□其他(請說明)                 |
|                      |                 |   | (提報項目涉及多項性質,請複選)                         |
|                      | 參與人員            |   | 綜合規劃處                                    |
|                      |                 |   | 主計資訊處                                    |
|                      |                 |   | 聯絡人及電話 張一二(02-23803856)                  |
| 本項目是否委外<br>(含部分委外)   |                 |   | 2. ■是,委外經費782千元<br>1. □香                 |
|                      |                 |   | 、現況及問題:                                  |
|                      |                 |   | (一)CGSS 放能及行政作業有改善空間: CGSS 自 109 年       |
|                      | 浮水印             |   | 把由國務會移至太總處自責維運管理, 擔統計約700                |
| 内<br>窓<br>體作法)       |                 |   | 個使用機關及每年登載約10萬筆案件。建檢視機關                  |
|                      |                 |   | 使用情形,存在民間團體資料重複建立 未具友善                   |
|                      |                 |   | 操作介面及繁複作業流程等待改善問題。                       |
|                      |                 |   | (二)內控內稽做法有待精進執行;多數機關推動內控內                |
|                      |                 |   | 稽仍維持人工作業方式,未運用電腦輔助稽核。                    |
|                      |                 |   | 好美士市                                     |
|                      | 樋<br>(簡述執行過程中之具 | 専 | (一)優化 CGSS 功能及作業流程,並推廣地方政府納入             |
|                      |                 |   | 使用:                                      |
|                      |                 |   | 1. 強化登載查詢功能:全面清查 CGSS 民間團體資料             |
|                      |                 |   | 庫、強化關鍵字模糊比對查詢、介接財政部稅籍                    |
|                      |                 |   | 資料檔新增民間團體資料及增加案件日期與補助                    |
|                      |                 |   | 金額邏輯檢查等功能,以維持資料正確性。                      |
|                      |                 |   | 2. 推廣地方政府使用 CGSS 及查核中央機關使用情              |
|                      |                 |   | 形:設計考核機制及舉辦說明會,促使地方政府                    |
|                      |                 |   | 加入;另實地考核部分中央機關使用情形,瞭解<br>其需求建議,精進CGSS功能。 |
|                      |                 |   | (二)推展持續性監控及運用 GIS 統計方法執行績效稽              |
|                      |                 |   | 核:                                       |
|                      |                 |   | 1. 善用資訊科技推展持續性監控;製作「矯正機關                 |
|                      |                 |   | 囚情戒護風險監測」與「運用停車管理資訊系統                    |
|                      |                 |   | 及天眼系統科技執法」等持續性監控範例,引導                    |
|                      |                 |   | 機關運用科技技術即時偵測資訊,進而提供預警                    |

主計業務創新變革精進項目資料表

- 7、資料表及附件上傳。
	- (1) 將簽名後資料表,併同相關證明文件掃描成 1 個 PDF 檔後,按上傳 鈕準備上傳檔案。

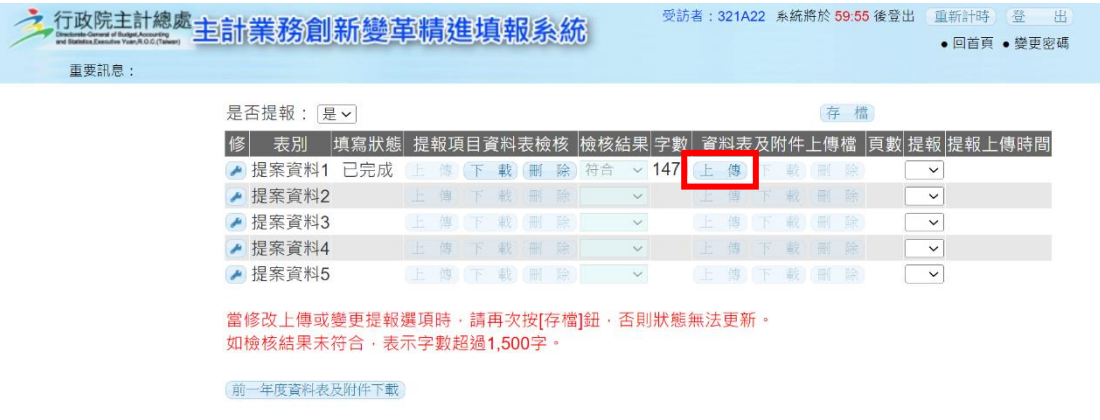

(2) 按選擇檔案鈕選擇要上傳的檔案後,按上傳鈕上傳。請注意上傳 **pdf** 檔案大小請勿超過 **20MB**,檔案名稱請勿超過 **50** 字,資料表及附件 以 **50** 頁為限。

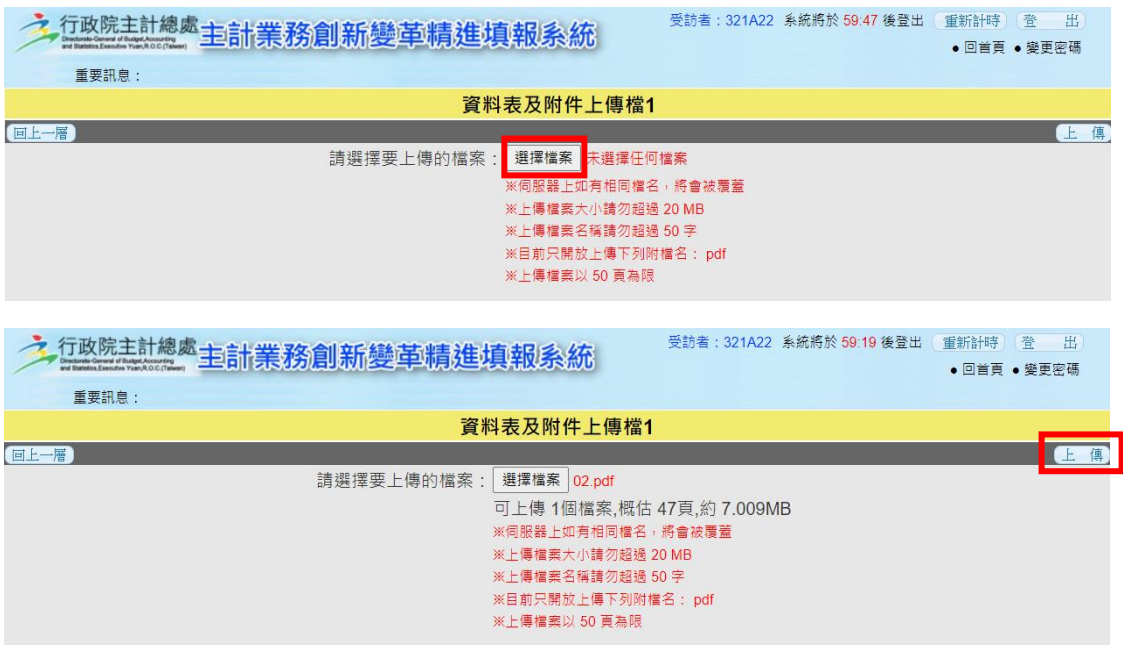

資料表及附件檢核時間約1分鐘後,出現上傳成功通知。

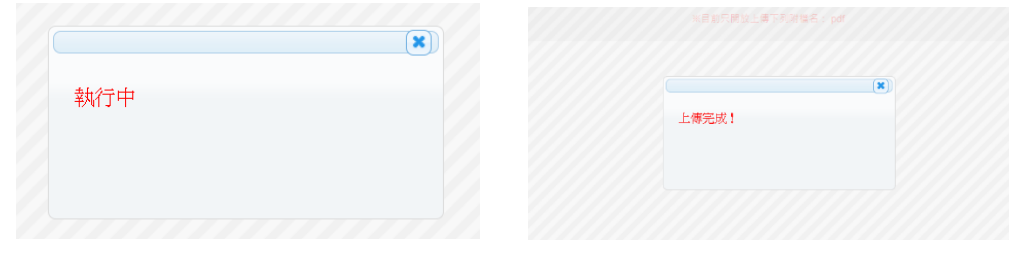

8、上傳成功後,請在提報欄位選取<mark>是</mark>,再按<mark>存檔</mark>鈕,出現提報上傳時間, 即完成提報作業。(存檔後,須刪除檔案後,方可重複上傳檔案等作業)。

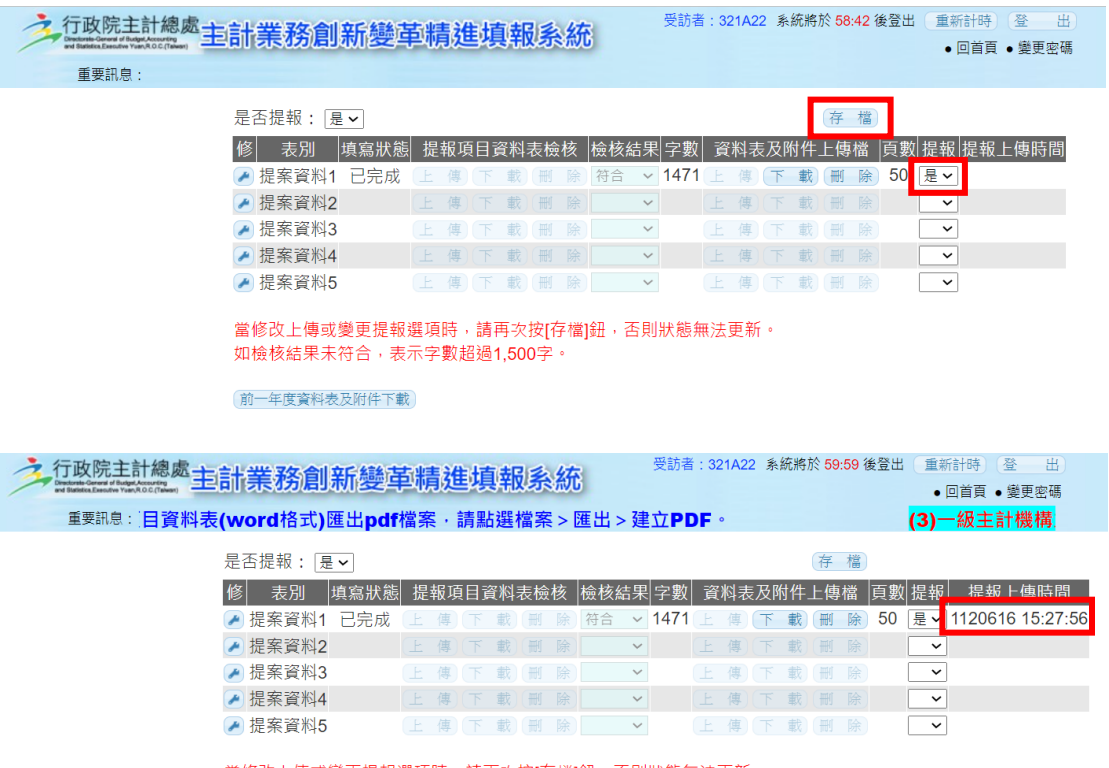

當修改上傳或變更提報選項時,請再次按[存檔]鈕 · 否則狀態無法更新。<br>如檢核結果未符合 · 表示字數超過1,500字。

前一年度資料表及附件下載